#### **REPUBLIK INDONESIA** KEMENTERIAN HUKUM DAN HAK ASASI MANUSIA

# **SURAT PENCATATAN CIPTAAN**

Dalam rangka pelindungan ciptaan di bidang ilmu pengetahuan, seni dan sastra berdasarkan Undang-Undang Nomor 28 Tahun 2014 tentang Hak Cipta, dengan ini menerangkan:

Nomor dan tanggal permohonan

: EC00202136594, 3 Agustus 2021

#### Pencipta

Nama

**Alamat** 

Kewarganegaraan

**Pemegang Hak Cipta** 

Nama Alamat

Kewarganegaraan

Jenis Ciptaan

Judul Ciptaan

Tanggal dan tempat diumumkan untuk pertama kalidi wilayah Indonesia atau di luar wilayah Indonesia

Jangka waktu pelindungan

Nomor pencatatan

#### Masruri, S.Pd., Dr. Endah Rita Sulistya Dewi, M.Si. dkk

: Desa Pepedan, Dk. Krajan, RT 067 RW 01, Kec. Moga, Kabupaten Pemalang, JAWA TENGAH, 52354

Indonesia

#### Masruri, S.Pd., Dr. Endah Rita Sulistya Dewi, M.Si. dkk

: Desa Pepedan, Dk. Krajan, RT 06 / RW 01, Kec. Moga, Kabupaten Pemalang, JAWA TENGAH, 52354

Indonesia

**Program Komputer** 

**Mobile V-Lab Percobaan Fotosintesis** 

ä, 23 Juni 2021, di Semarang

Berlaku selama 50 (lima puluh) tahun sejak Ciptaan tersebut pertuma kali dilakukan Pengumuman.

000265901

ł.

adalah benar berdasarkan keterangan yang diberikan oleh Pemohon. Surat Pencatatan Hak Cipta atau produk Hak terkait ini sesuai dengan Pasal 72 Undang-Undang Nomor 28 Tahun 2014 tentang Hak Cipta.

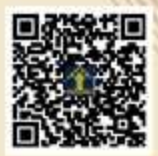

a.n. MENTERI HUKUM DAN HAK ASASI MANUSIA DIREKTUR JENDERAL KEKAYAAN INTELEKTUAL

Dr. Freddy Harris, S.H., LL.M., ACCS. NIP. 196611181994031001

Disclaimer

Dalam hal pemelton memberikan keterangan tidak sesuai dengan surat pernyataan, menteri berwenang untuk mencabut surat pencatatan permebonan.

#### **LAMPIRAN PENCIPTA**

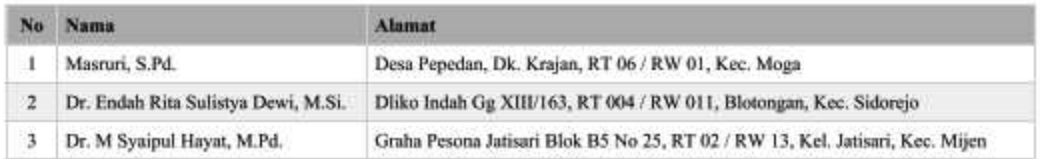

#### **LAMPIRAN PEMEGANG**

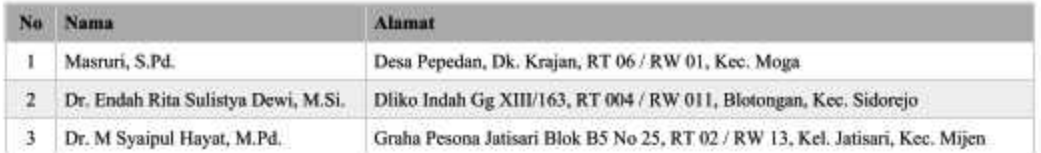

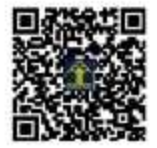

### **PETUNJUK PENGGUNAAN** *MOBILE V-LAB* **PERCOBAAN FOTOSINTESIS (PERCOBAAN** *SACH* **DAN PERCOBAAN** *INGENHOUSZ***)**

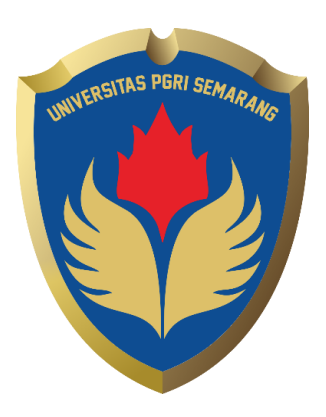

Disusun Oleh :

**Masruri Endah Rita Sulistya Dewi M. Syaiful Hayat**

**UNIVERSITAS PGRI SEMARANG 2020**

### **PETUNJUK PENGGUNAAN** *MOBILE V-LAB* **PERCOBAAN FOTOSINTESIS UJI** *SACH* **DAN UJI** *INGENHOUSZ*

#### **A. Tujuan Penggunaan** *Mobile V-Lab*

- 1. Siswa dapat melakukan percobaan fotosintesis (uji *Sach* dan uji *Ingenhousz*) secara virtual.
- 2. Mengatasi apabila terjadi hambatan pelaksanaan percobaan di laboratorium nyata, apalagi pada kondisi pandemi Covid-19 seperti sekarang ini.
- 3. Meningkatkan keterampilan berpikir kritis dan motivasi belajar siswa.

## **B. Deskripsi** *Mobile V-Lab*

Pengembangan Mobile V – Lab merupakan konversi bentuk pembelajaran ke dalam bentuk penggunaan teknologi digital oleh guru.

Guru sains dapat menggunakan teknologi digital sebagai salah satu prospek pembaharuan dalam kurikulum.

Oleh karena itu peneliti ingin mengembangkan Mobile V – Lab percobaan fotosintesis yaitu percobaan *Sach* dan percobaan *Ingenhousz*. Aplikasi *Mobile V-Lab* yang dikembangkan merupakan aplikasi percobaan secara virtual berbasis Adobe Animate CC 2020 menggunakan perangkat mobile **(handphone/smart-phone)**. Dengan aplikasi ini diharapkan siswa lebih mudah mengaksesnya karena mereka sudah terbiasa dengan penggunaan **handphone/smart-phone.**

Pada aplikasi ini terdapat empat menu utama yaitu :

#### **1. Pengantar**

Pada menu pengantar terdapat kompetensi inti, kompetensi dasar, dan indikator pencapaian kompetensi.

Tujuannya agar siswa dapat mengetahui kemampuan yang diharapkan setelah kegiatan pembelajaran konsep fotosintesis menggunakan Mobile  $V - Lab$ .

#### **2. Materi**

Pada menu materi diuraikan mengenai sejarah penemu teori percobaan *Sach*, pengertian uji *Sach*, dan teory dasar tentang percobaan *Sach*. Dari materi yang singkat ini bertujuan untuk merangsang siswa lebih lanjut melakukan kegiatan literasi tentang proses fotosintesis secara lebih luas.

## **3. Praktikum**

Pada menu ini terdapat tiga sub menu yaitu alat dan bahan, cara kerja, dan hasil pengamatan. Melalui sub menu alat dan bahan bertujuan agar siswa mengetahui alat dan bahan apa saja yang digunakan untuk kegiatan percobaan, dan mengetahui deskripsi mengenai fungsi setiap alat.

Sedangkan pada sub menu cara kerja dijabarkan prosedur atau tahapan dalam melakukan percobaan dari awal hingga akhir. Hal ini bertujuan agar siswa dalam melakukan percobaan tidak salah langkah yang berakibat kegiatan percobaan tidak sesuai yang diharapkan.

Selajutnya pada sub menu hasil pengamatan siswa dapat melakukan kegiatan pengamatan yaitu mengenai perubahan yang terjadi, indikatornya bagaimana, dan buktinya seperti apa. Siswa dapat memperoleh data pengamatan melalui kegiatan pengamatan tersebut.

# **4. Evaluasi**

Untuk sub menu evaluasi berisi pertanyaan-pertanyaan yang berhubungan dengan kegiatan percobaan yang disesuaikan dengan kegiatan yang disesuaikan dengan kegiatan yang ada dalam Lembar Kegiatan Peserta Didik (LKPD). Kegiatan ini bertujuan agar dapat mengetahui tingkat pemahaman dan keterampilan siswa setelah mengikuti kegiatan pembelajaran fotosintesis menggunakan Mobile V  $-I$ .ab.

### **5. Quis**

Quis berisi sepuluh soal pilihan ganda untuk memotivasi siswa setelah melakukan percobaan *Sach* dan percobaan *Ingenhousz*. Selesai mengerjakan quis ini siswa dapat langsung mengetahui skor yang diperolehnya dan dapat mengulanginya jika merasa belum puas dengan hasil yang dipeoleh.

*Aplikasi ini dapat di-download dan di-instal pada handphone / smartphone melalui link berikut:* 

1. Percobaan *Sach*

*[https://drive.google.com/file/d/1JTlaN1ZTUNVdJ1bqr3TTwdOewyXN](https://drive.google.com/file/d/1JTlaN1ZTUNVdJ1bqr3TTwdOewyXN8exd/view?usp=sharing) [8exd/view?usp=sharing](https://drive.google.com/file/d/1JTlaN1ZTUNVdJ1bqr3TTwdOewyXN8exd/view?usp=sharing)*

link diperpendek : *[http://gg.gg/percobaan\\_Sach\\_mipa](http://gg.gg/percobaan_sach_mipa)*

2. Percobaan *Ingenhousz [https://drive.google.com/file/d/1Vn50hekKoMafuQ7yuba8jjyZooFPJ6](https://drive.google.com/file/d/1Vn50hekKoMafuQ7yuba8jjyZooFPJ6Wm/view?usp=sharing) [Wm/view?usp=sharing](https://drive.google.com/file/d/1Vn50hekKoMafuQ7yuba8jjyZooFPJ6Wm/view?usp=sharing)*

Link diperpendek: *[http://gg.gg/percobaan\\_Ingenhousz\\_mipa](http://gg.gg/percobaan_ingenhousz_mipa)*

## **C. Petunjuk Penggunaan** *Mobile V-Lab* **Percobaan** *Sach*

1. Buka aplikasi percobaan uji *Sach* yang telah terinstal di HP, maka akan keluar tampilan seperti berikut:

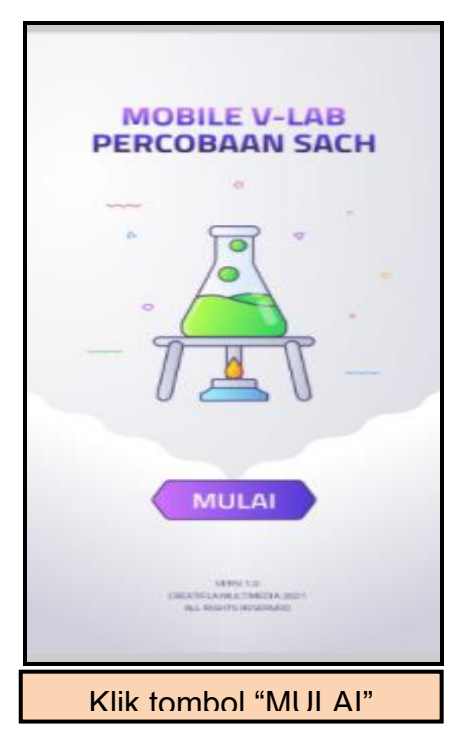

2. Setelah klik tombol "MULAI", maka akan muncul menu dengan tampilan seperti berikut:

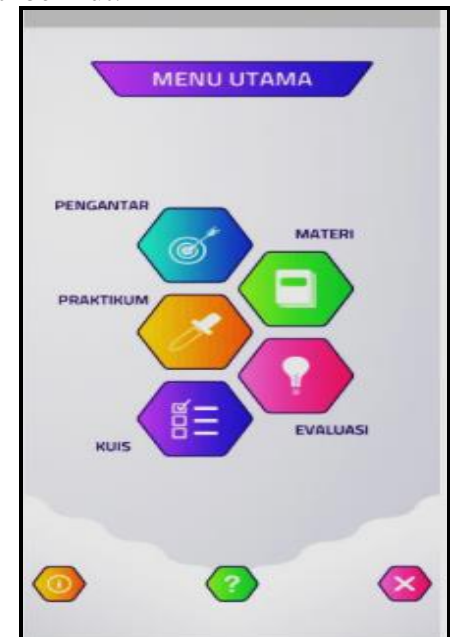

Pada aplikasi ini terdapat empat menu utama yaitu : **Pengantar, Materi, Praktikum, Evaluasi, dan Quis.** Untuk melihat deskripsi masing-masing menu dengan cara "klik" logo menu tersebut.

3. Untuk mengetahui fungsi setiap tombol dapat klik logo Untuk inengetanui rungsi setiap tombor dapat kiik logo  $\begin{pmatrix} 2 \\ 2 \end{pmatrix}$ 

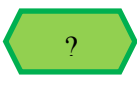

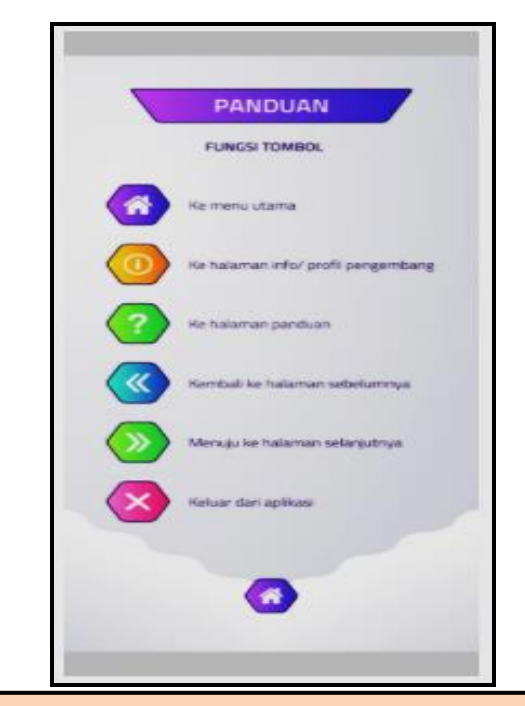

Terdapat beberapa tombol dalam mengoperasikan aplikasi ini, diantaranya:

- 1. Tombol ke menu utama
- 2. Tombol ke halaman info pengembang
- 3. Tombol ke halaman panduan
- 4. Tombol kembali ke halaman sebelumnya
- 5. Tombol menuju halaman selanjutnya
- 6. Tombol keluar dari aplikasi
- 4. Untuk mengetahui deskripsi alat dan bahan, klik tombol "Praktikum", lalu klik "Alat dan Bahan" seperti gambar berikut:

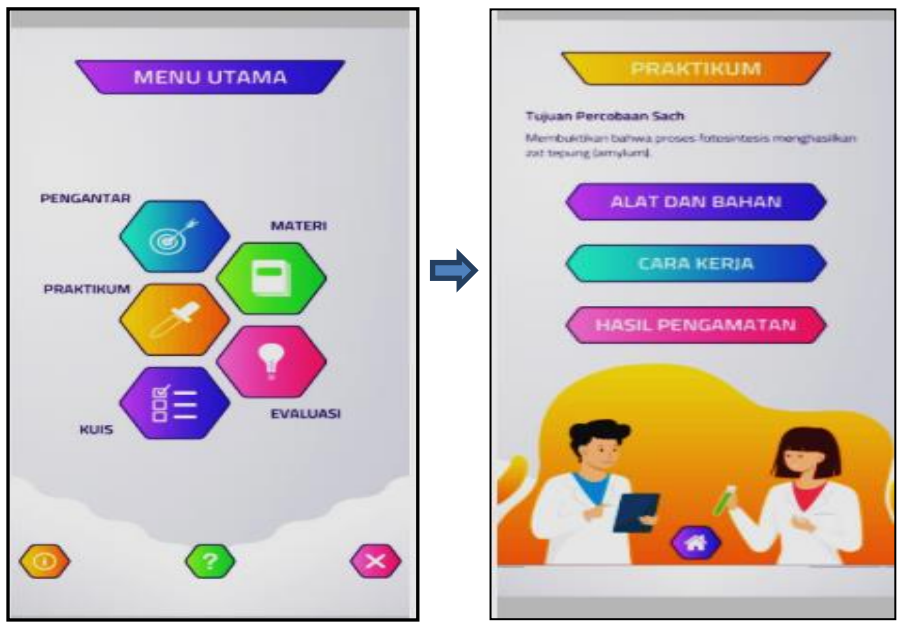

Maka akan muncul tampilan:

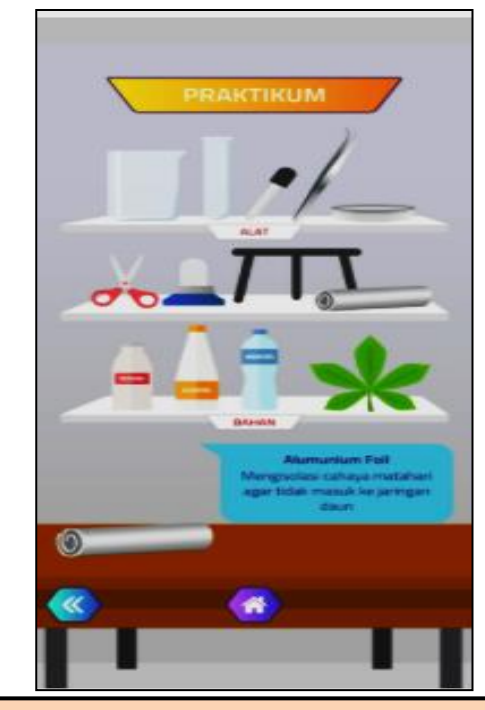

Untuk mengetahui deskripsi (nama dan fungsi setiap benda) dengan menyentuh gambarsetiap benda.

5. Untuk memulai kegiatan percobaan klik tombol "PRAKTIKUM", lalu klik tombol "Cara Kerja"!

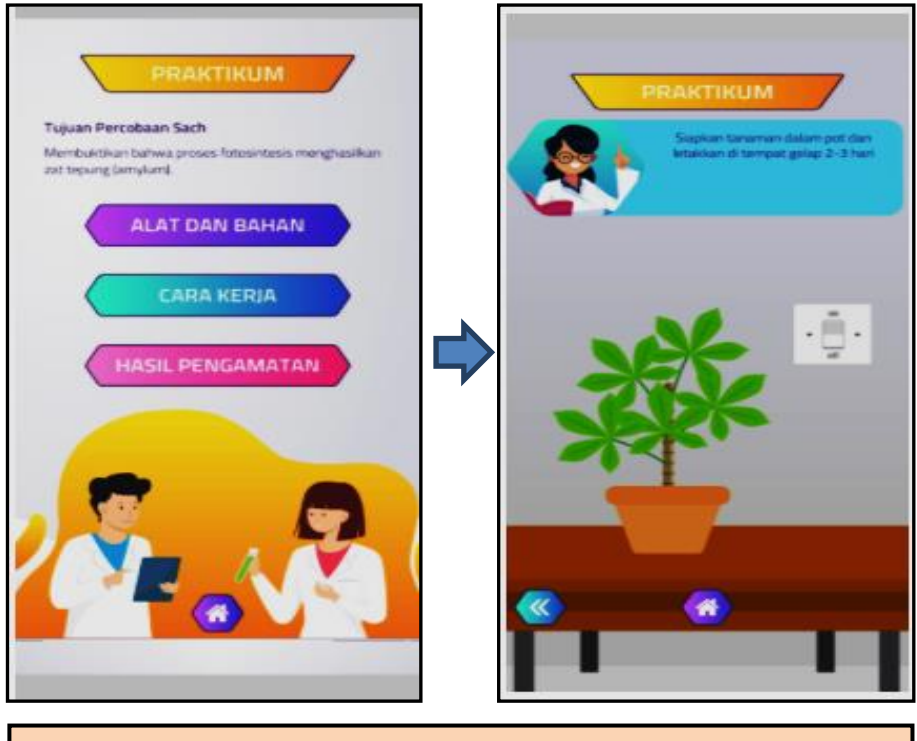

Klik tombol berwarna putih di atas gambar tanaman sebelah kanan, maka tampil seperti berikut:

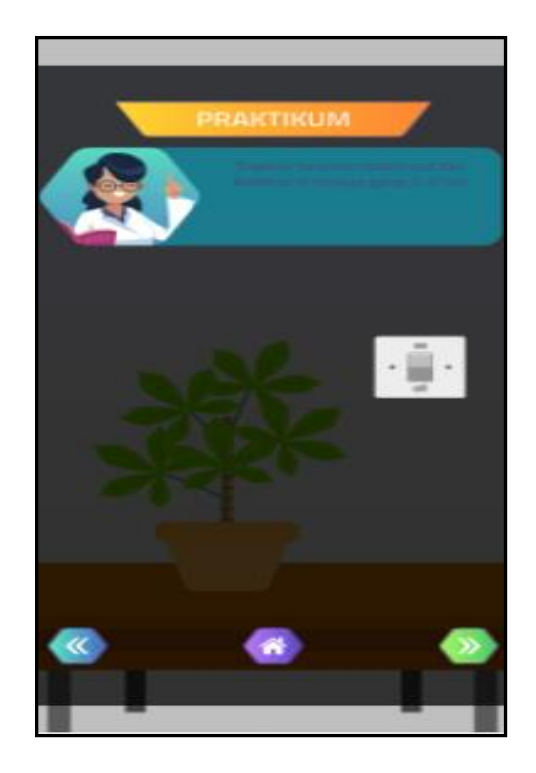

6. Klik tombol "ke halaman selanjutnya" di bagian bawah sebelah kanan berwarna hijau!! Selanjutnya akan tampil seperti gambar berikut"

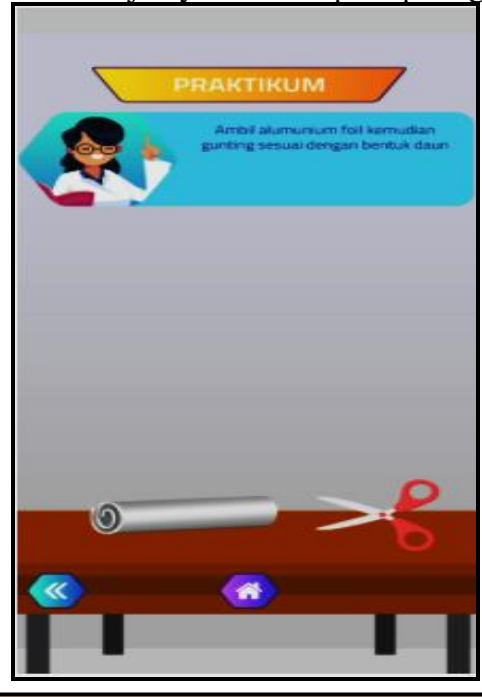

Untuk melakukan langkah kerja, Ikuti petunjuk dengan membaca perintah sesuai teks pada bagian deskripsi di bagian atas! Sentuh gambar gunting, tahan, dan gerakan ke depan maka alumunium akan terpotong seperti gambar berikut:

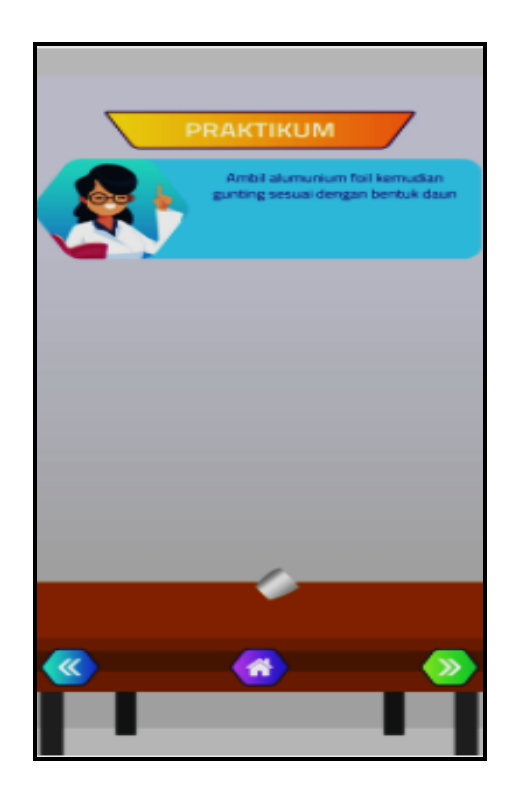

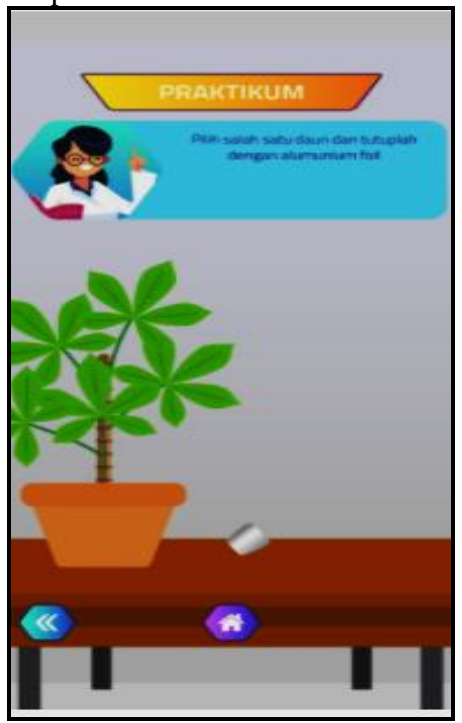

Sentuh dan tahan gambar potongan alumunium foil tempelkan ke salah satu daun yang kita inginkan, maka akan tampil seperti berikut:

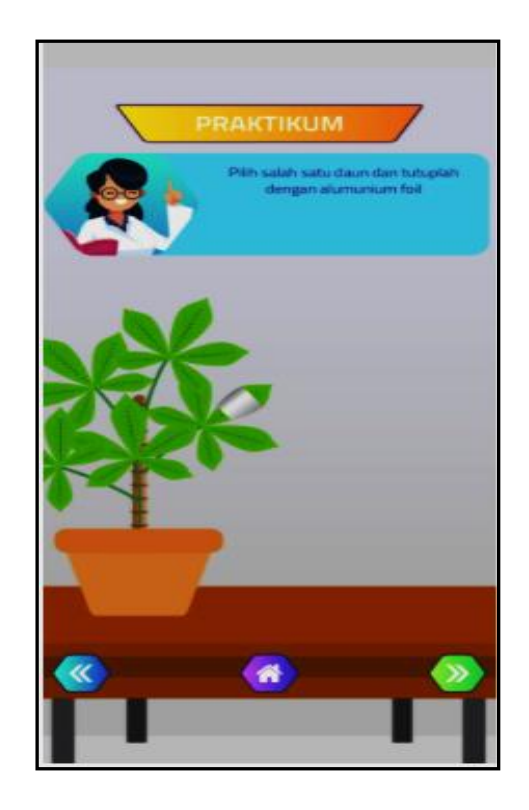

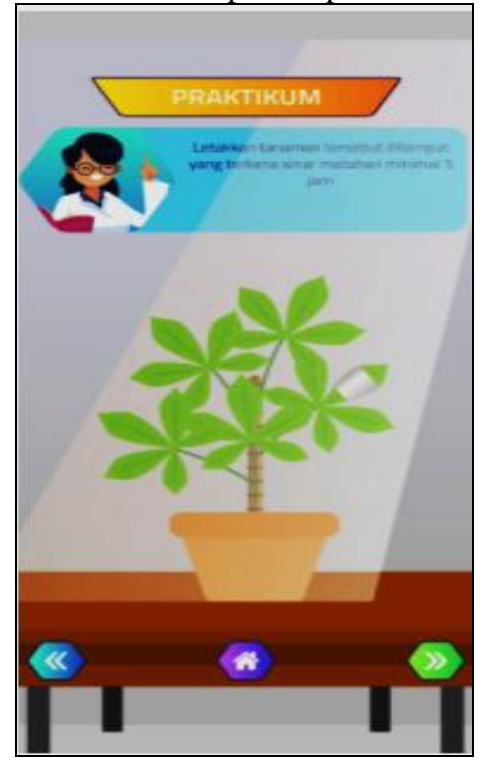

9. Klik tombol "ke halaman selanjutnya" di bagian bawah sebelah kanan, maka akan tampil seperti berikut:

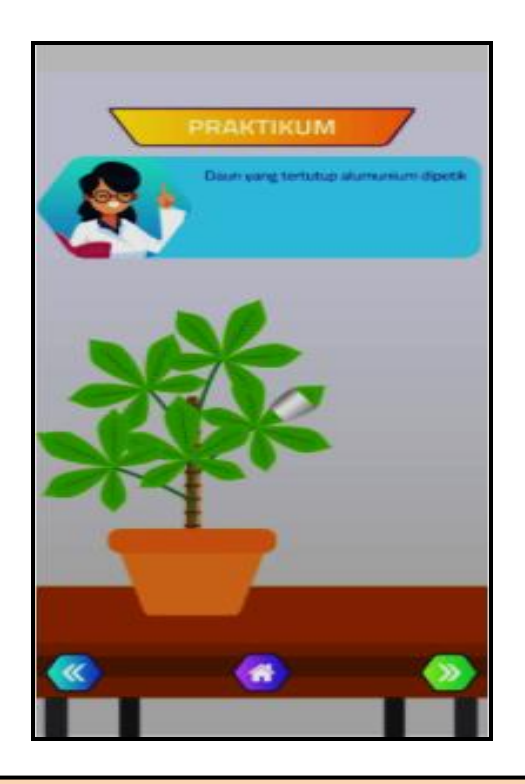

Sentuh dan tahan lalu digerakan untuk memetik daun yang ditutup alumunium foil seperti gambar berikut:

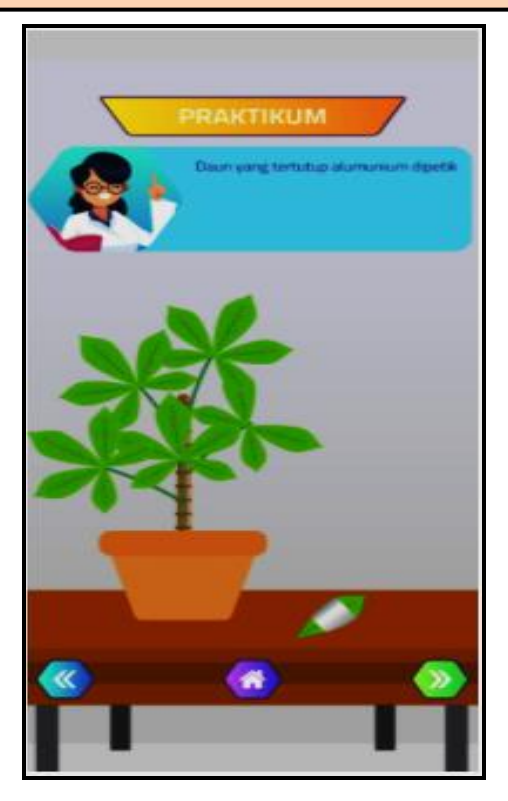

10. Klik tombol "ke halaman selanjutnya" di bagian bawah sebelah kanan, maka akan mucnul tampilan seperti berikut:

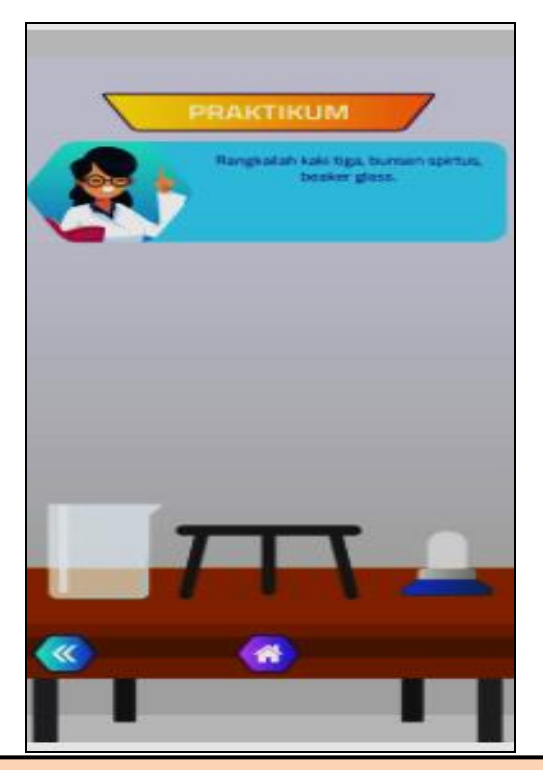

Rangkai perangkat percobaan sesuai petunjuk untuk merebus daun dengan menyentuh, tahan, lalu gerakan masing-masing benda.

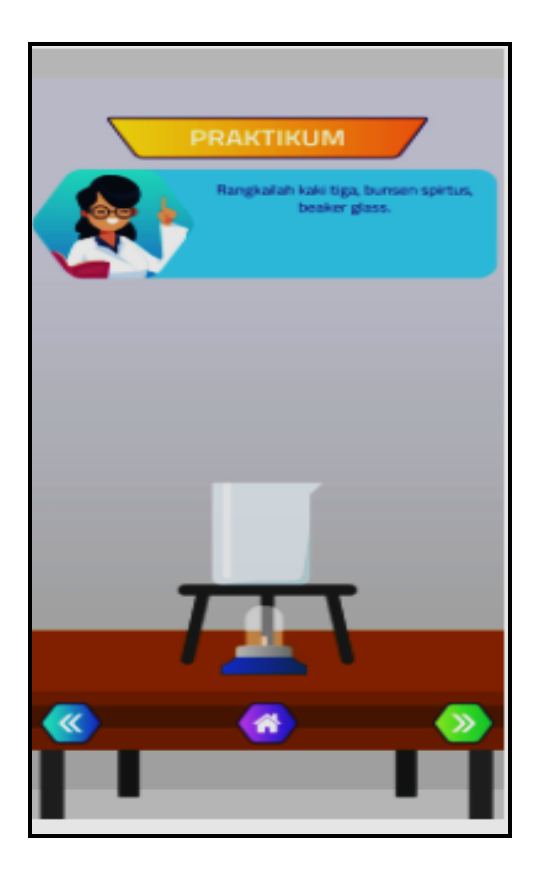

11. Klik tombol "ke halaman selanjutnya" di bagian bawah sebelah kanan!

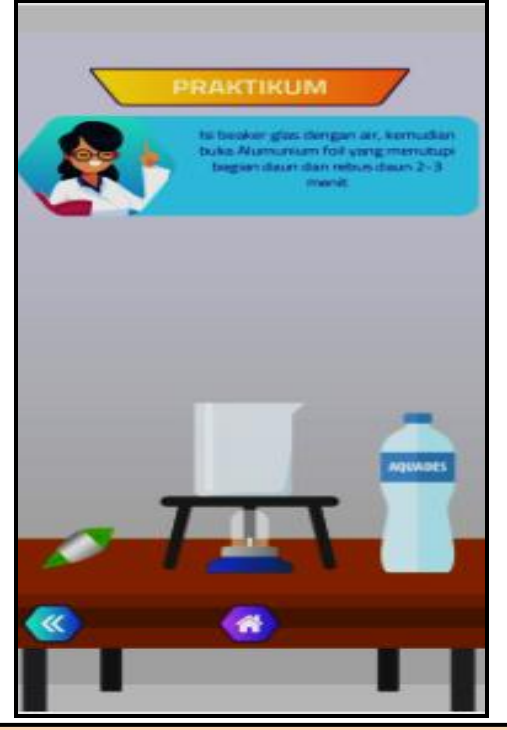

Sentuh gambar botol aquades dan gerakan menuju gelas kimia untuk mengisi air.

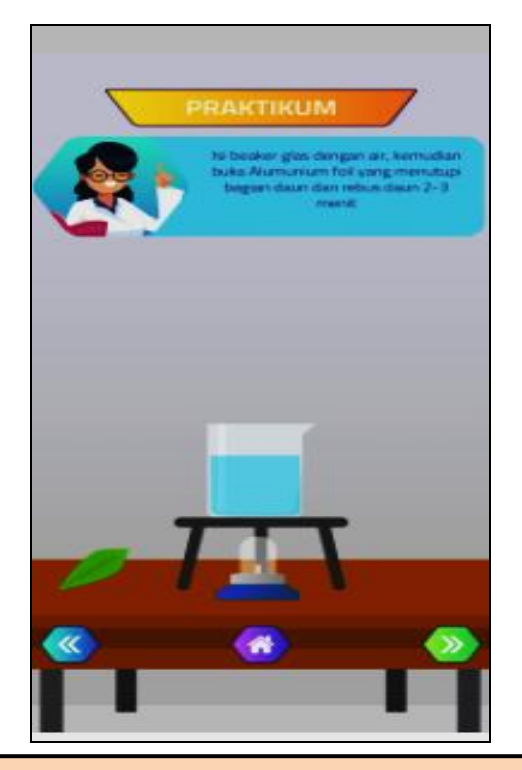

Sentuh gambar alumuium foil maka alumunium foil akan lepas

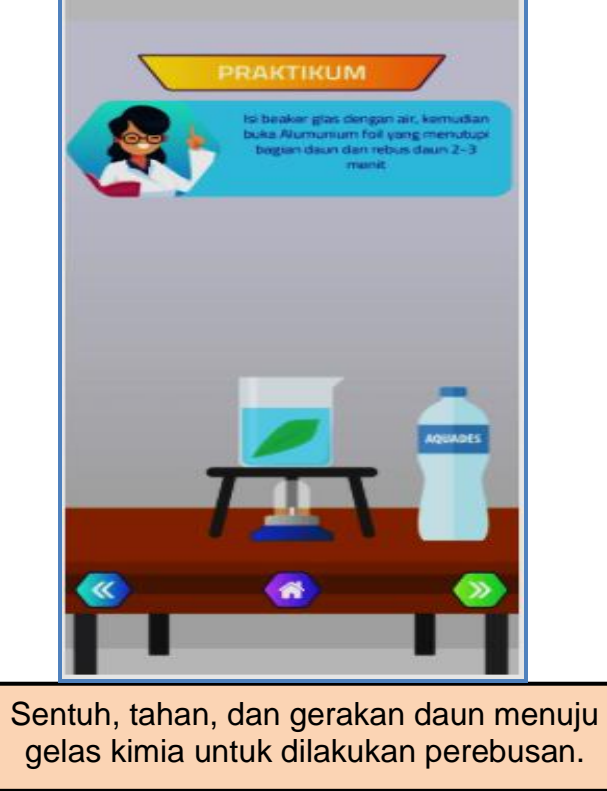

13. Klik tombol "ke halaman selanjutnya" di bagian bawah sebelah kanan, maka akan tampil seperti berikut:

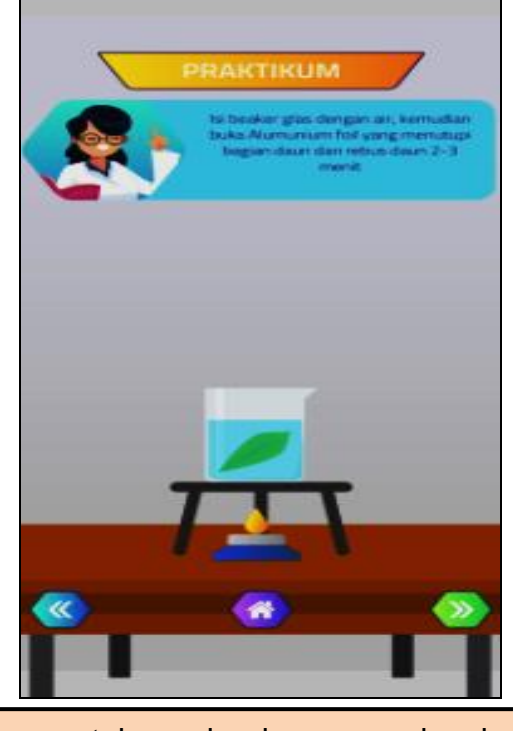

Selanjutnya sentuh gambar bunsen maka akan menyala.

- **AKTIKUN** Untuk mengambil daun yang telah direbus, sentuh,
- 14. Klik tombol "ke halaman selanjutnya" di bagian bawah sebelah kanan, maka akan tampil seperti berikut:

- tahan, dan gerakan penjepit ke daun. 15. Klik tombol "ke halaman selanjutnya" di bagian bawah sebelah kanan, maka akan tampil seperti berikut:
	-

Daun yang telah diambil masukan ke dalam tabung reaksi, selanjutnya sentuh, tahan dan gerakan gambar botol berisi alkohol ke tabung reaksi.

- Selanjutnya tabung reaksi di sentuh, tahan, dan gerakan menuju ke gelas kimia.
- 16. Klik tombol "ke halaman selanjutnya" di bagian bawah sebelah kanan, maka akan tampil seperti berikut:

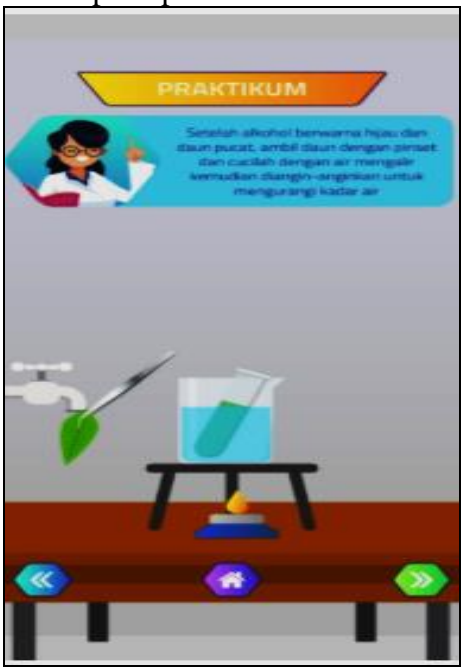

Ambil daun yang telah direbus dalam alkohol menggunakan penjepit dengan cara menyentuh, tahan, dan gerakan penjepit ke dalam tabung reaksi.

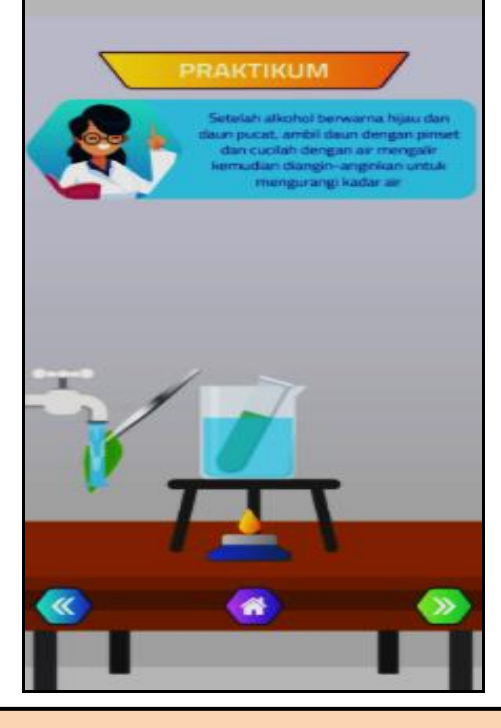

Sentuh gambar kran maka air akan mengalir.

19. Klik tombol "ke halaman selanjutnya" di bagian bawah sebelah kanan, maka akan tampil seperti berikut:

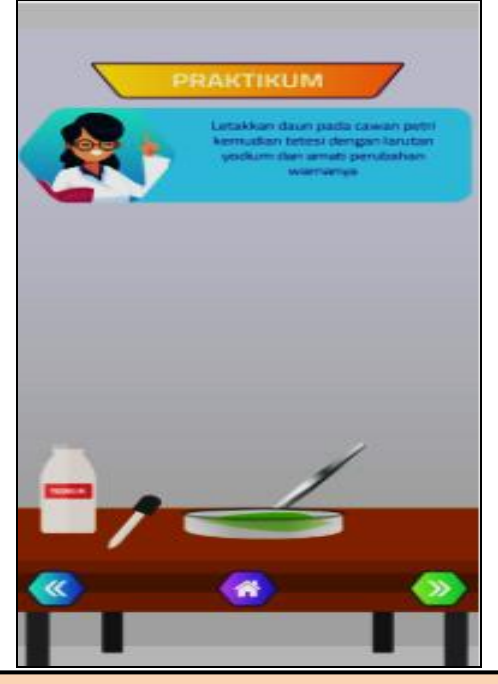

Daun yang sudah dicuci ditaruh ke dalam cawan petri, dengan menyentuh, tahan, dan gerakan penjepit ke cawan petri.

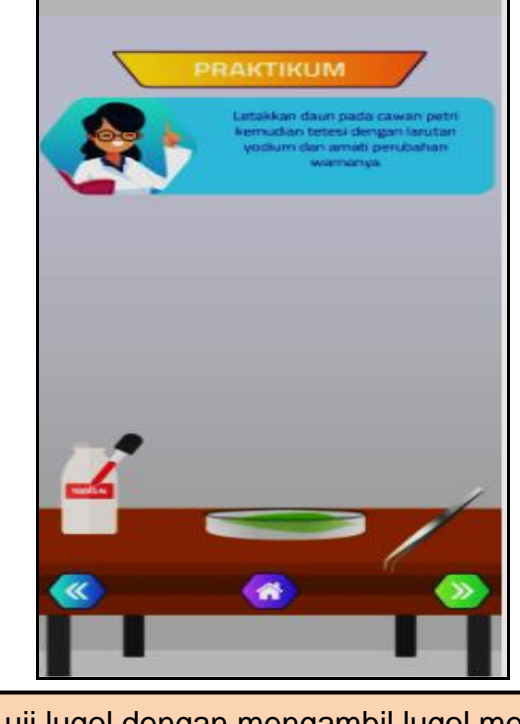

Lakukan uji lugol dengan mengambil lugol menggunakan pipet dengan cara menyentuh, tahan,dan gerakan menuju gambar botol berisi lugol.

21. Klik tombol "ke halaman selanjutnya" di bagian bawah sebelah kanan, maka akan tampil seperti berikut:

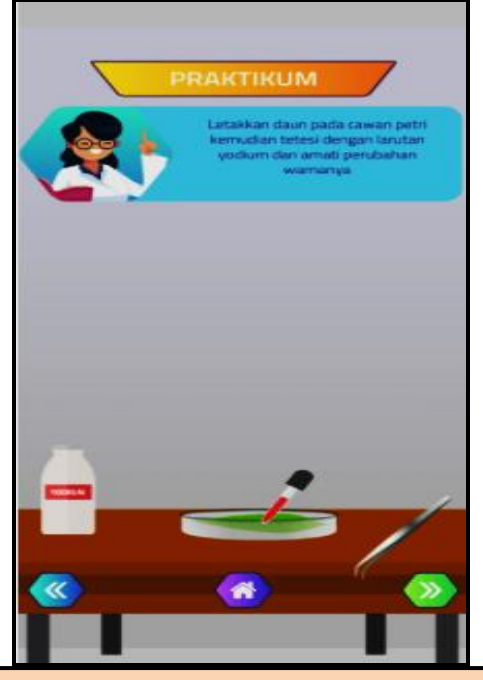

Selanjutnya gerakan pipet berisi lugol menuju cawan petri.

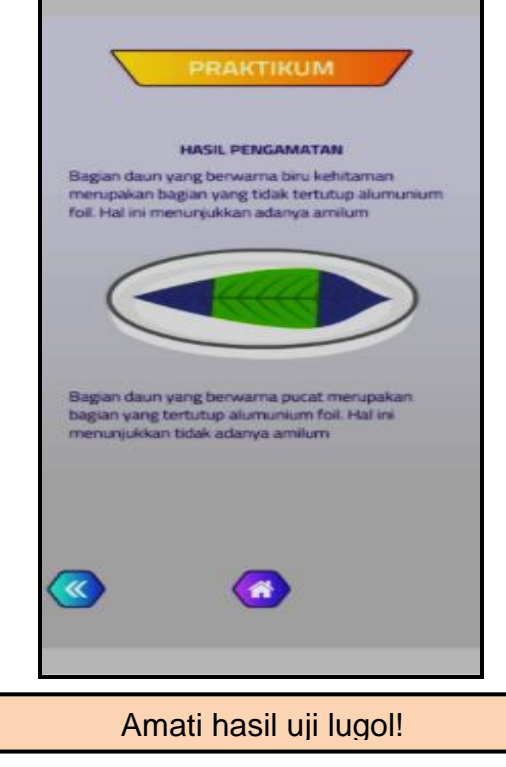

- 23. Kegiatan percobaan selesai, silahkan kembali ke halaman awal dengan cara klik tombol "kembali ke menu utama"
- 24. Selanjutnya klik menu "evaluasi" untuk mengerjakan tugas setelah melakukan percobaan, atau dapat klik menu "Quis" untuk latihan soal.
- 25. Untuk keluar dari aplikasi klik logo "kembali ke menu awal", lalu klik tombol "keluar dari aplikasi"

### **D. Petunjuk Penggunaan** *Mobile V-Lab* **Percobaan** *Ingenhousz*

1. Buka aplikasi percobaan uji *Sach* yang telah terinstal di HP, maka akan keluar tampilan seperti berikut:

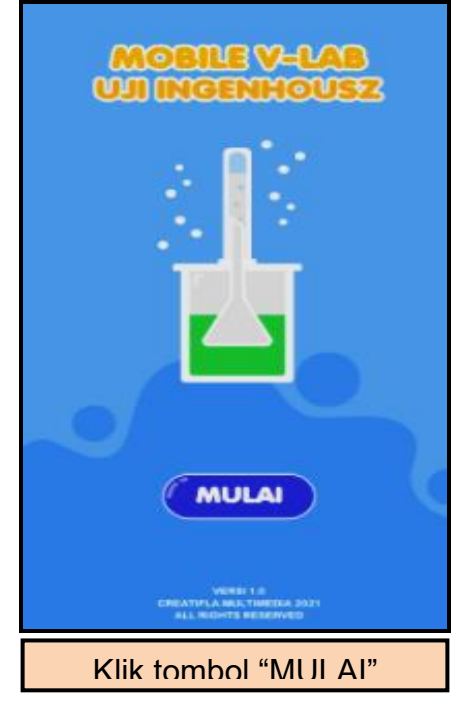

2. Setelah klik tombol "MULAI", maka akan muncul tampilan berikut:

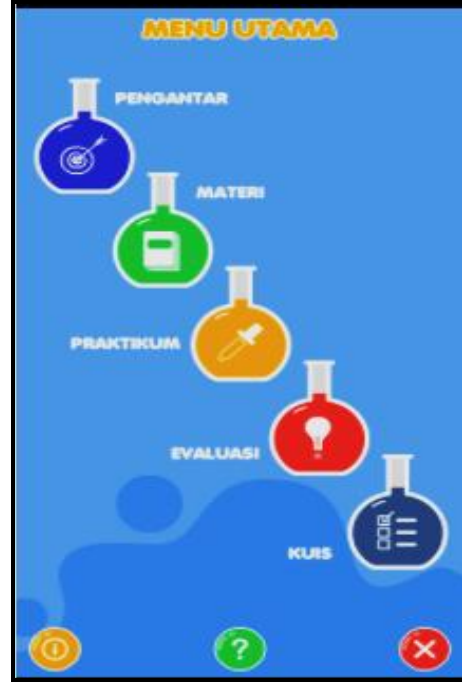

Pada aplikasi ini terdapat empat menu utama yaitu : **Pengantar, Materi, Praktikum, Evaluasi, dan Quis.** Untuk melihat deskripsi masing-masing menu dengan cara "klik" ikon menu tersebut.

- 
- 3. Untuk mengetahui fungsi tombol dapat klik logo : Maka akan muncul tampilan seperti berikut:

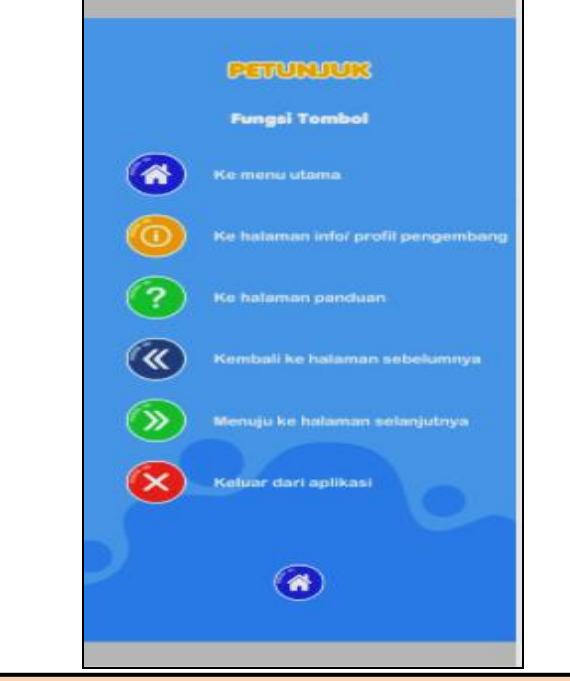

Terdapat beberapa tombol dalam mengoperasikan aplikasi ini, diantaranya:

- 1. Tombol ke menu utama
- 2. Tombol ke halaman info pengembang
- 3. Tombol ke halaman panduan
- 4. Tombol kembali ke halaman sebelumnya
- 5. Tombol menuju halaman selanjutnya
- 6. Tombol keluar dari aplikasi
- 4. Untuk mengetahui deskripsi alat dan bahan dapat klik tombol " Praktikum", lalu klik "Alat dan Bahan" seperti gambar berikut:

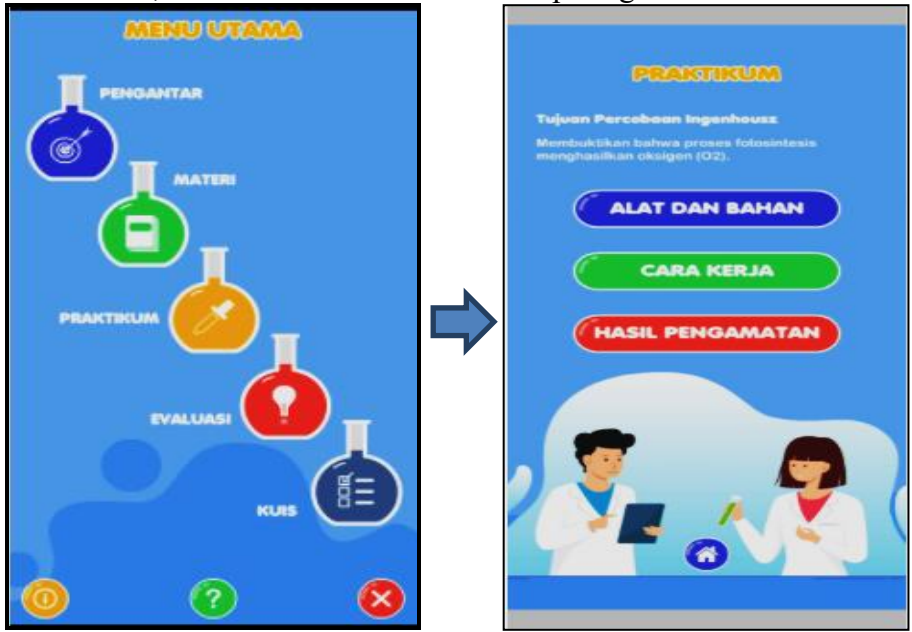

Maka akan keluar tampilan seperti berikut:

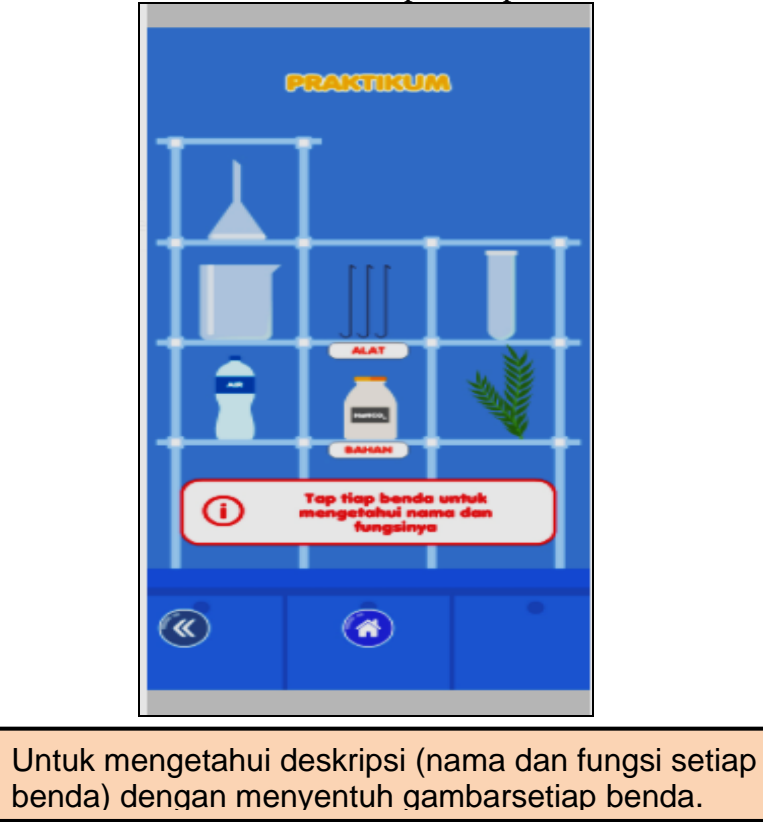

5. Untuk memulai kegiatan percobaan klik tombol "PRAKTIKUM", lalu klik tombol "Cara Kerja"!

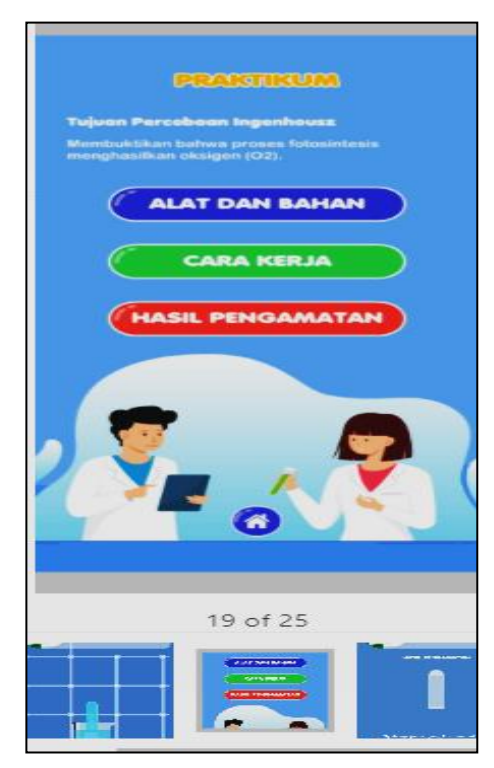

Selanjutnya akan muncul tampilan seperti gambar berikut:

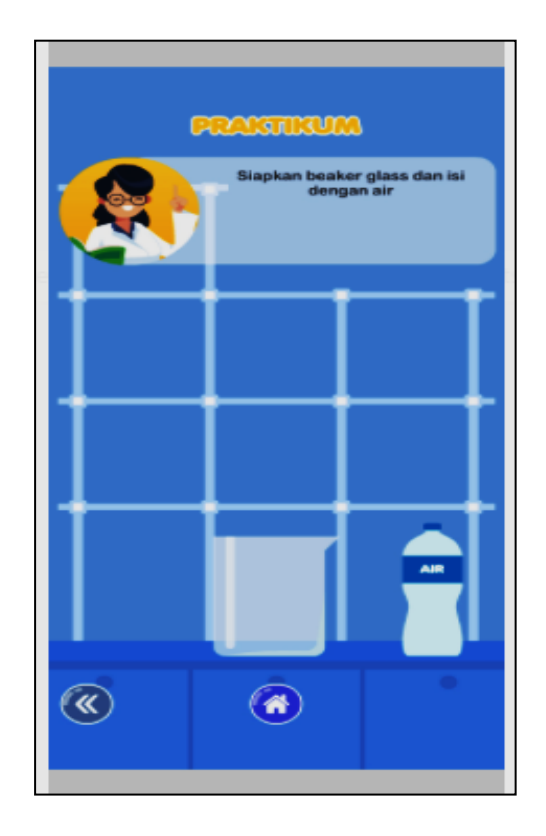

6. Sentuh, tahan, dan gerakan gambar botol berisi air ke dalam gelas kimia, maka akan muncul seperrti berikut:

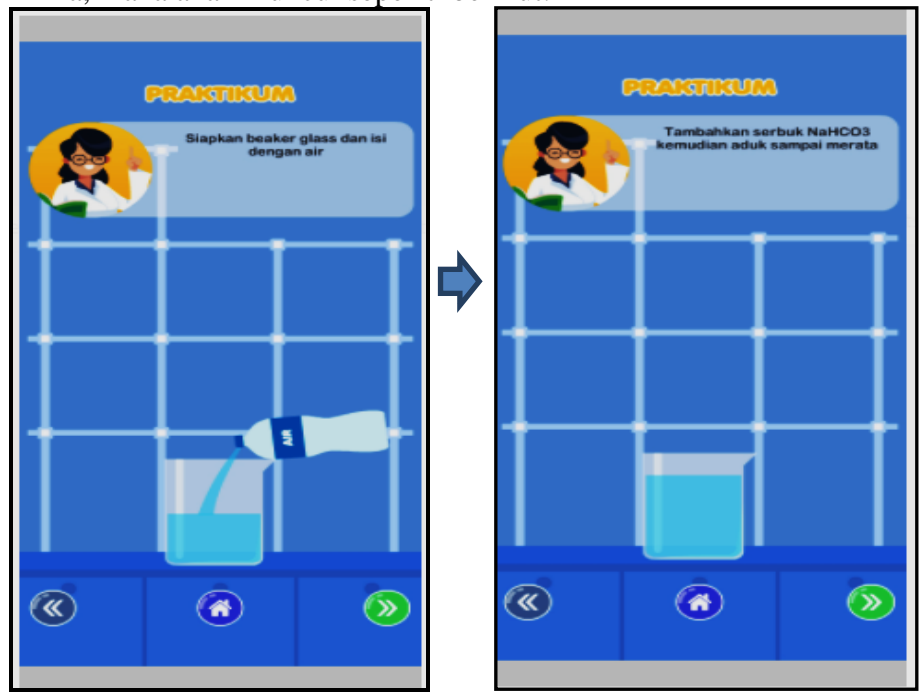

7. Klik tombol "ke halaman selanjutnya" di bagian bawah sebelah kanan, untuk menuju langkah berikutnya seperti gambar berikut:

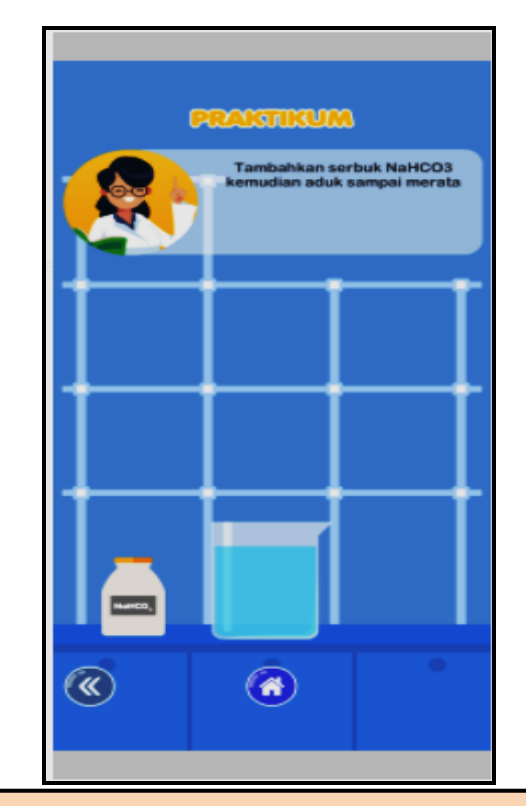

Sentuh, tahan, dan gerakan gambar botol berisi NaHCo3 ke gelas kimia, maka akan tampil seperti gambar berikut:

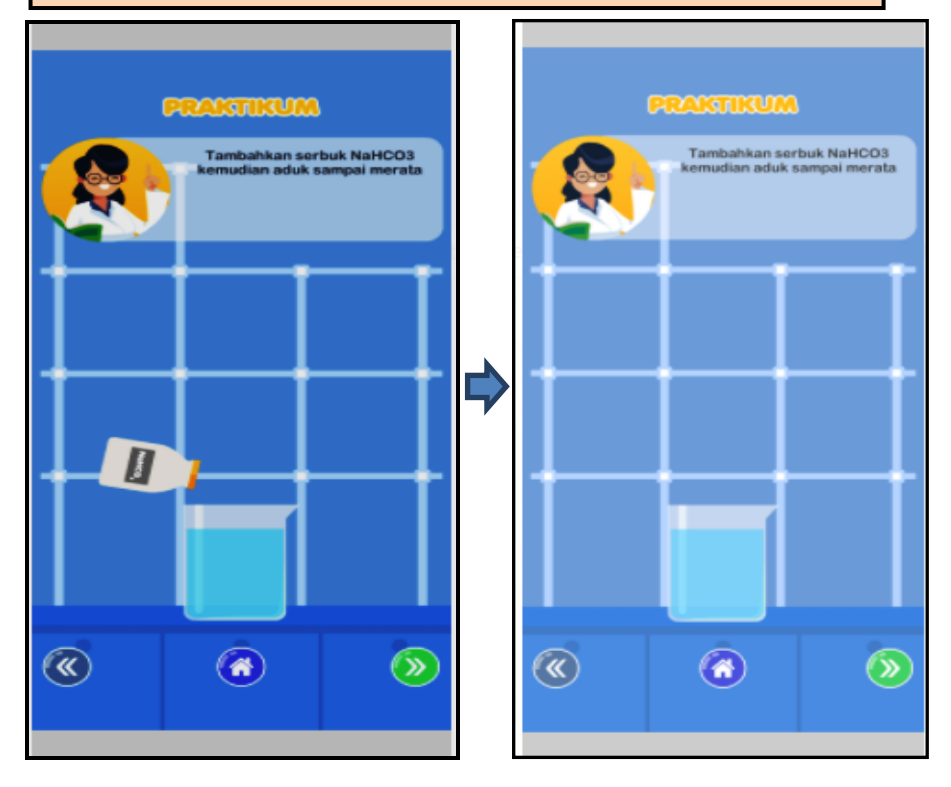

8. Klik tombol "ke halaman selanjutnya" di bagian bawah sebelah kanan,maka akan tampil seperti berikut:

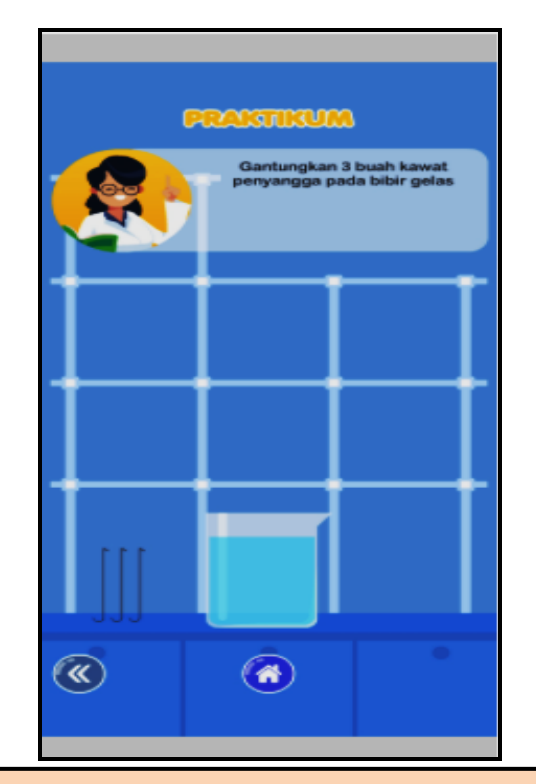

Sentuh, tahan, dan gerakan gambar tiga kawat penyangga ke dalam gelas kimia maka akan muncul tampilan seperti berikut:

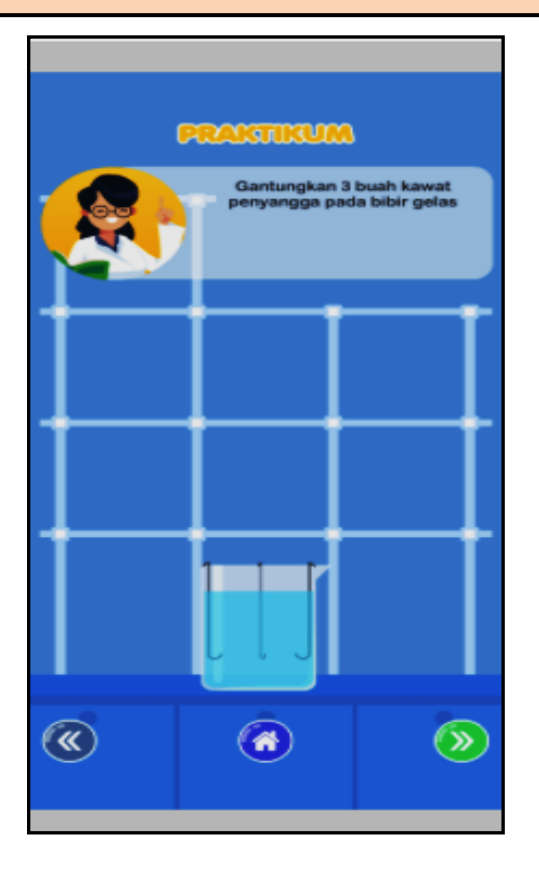

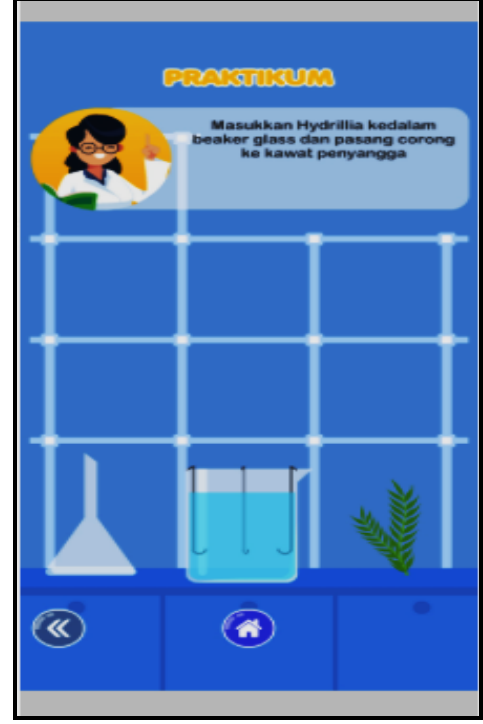

Sentuh, tahan, dan geser gambar tanaman Hydrilla, lalu gambar corong ke dalam gelas kimia, maka akan seperti gambar berikut:

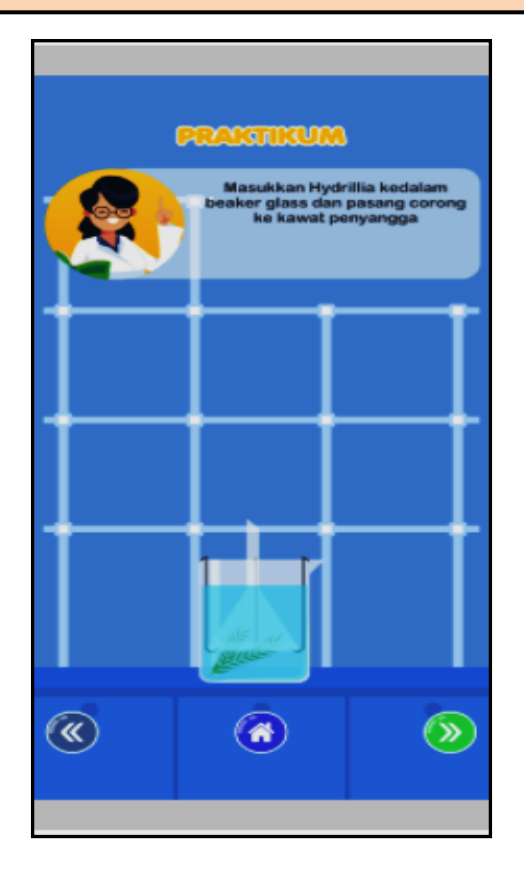

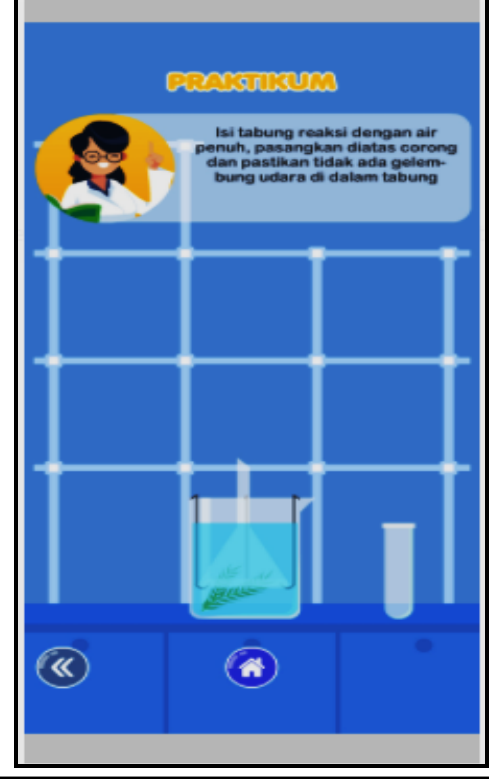

Sentuh, tahan, dan geser gambar tabung reaksi, ke arah ujung corong, maka akan seperti gambar berikut:

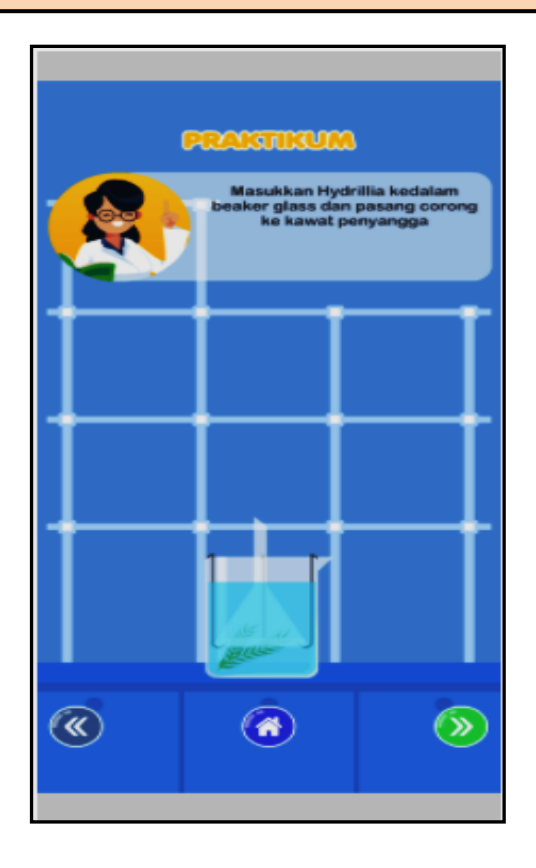

11. Untuk menuju hasil pengamatan, klik tombol "Praktikum" pada menu utama, maka akan tampil seperti berikut:

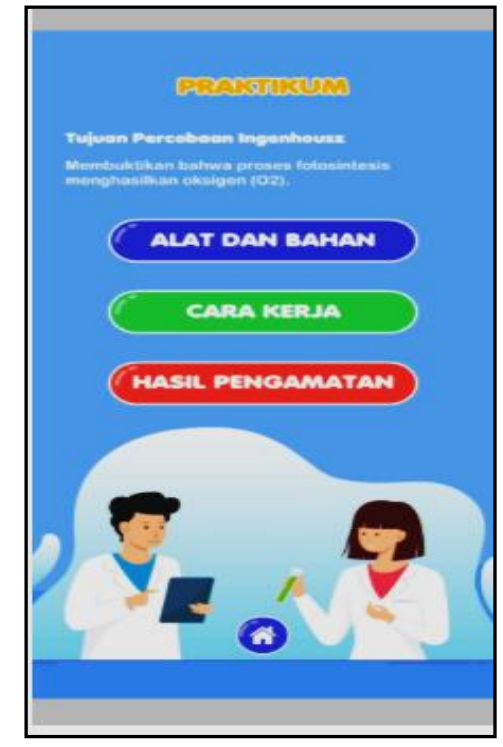

Selanjutnya klik menu "HASIL PENGAMATAN" maka akan muncul tampilan seperti berikut:

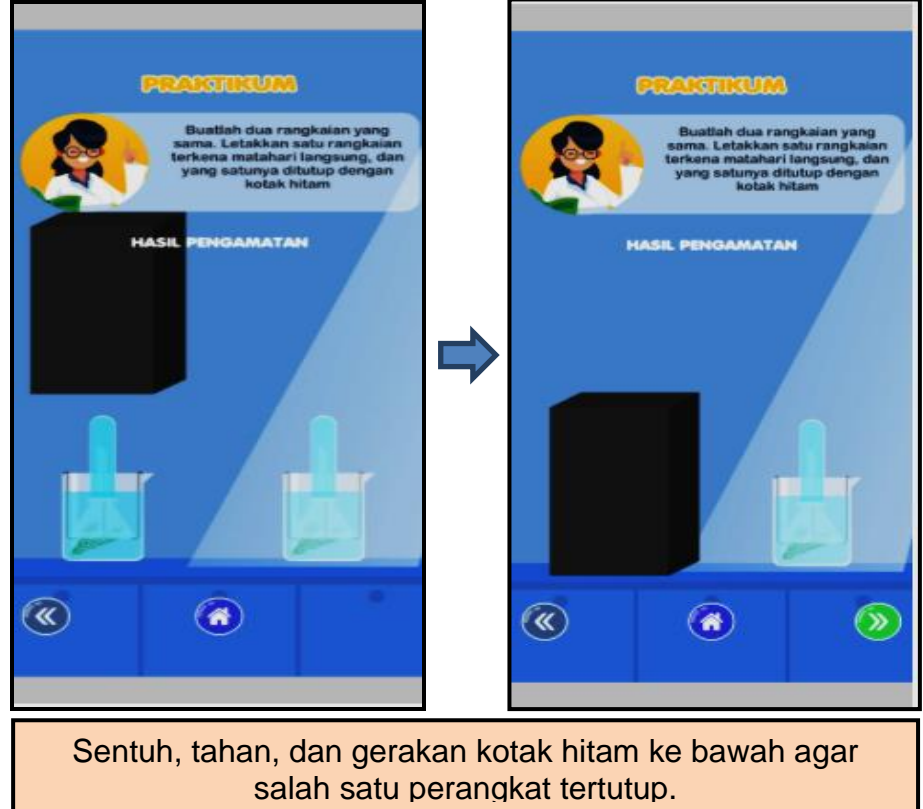

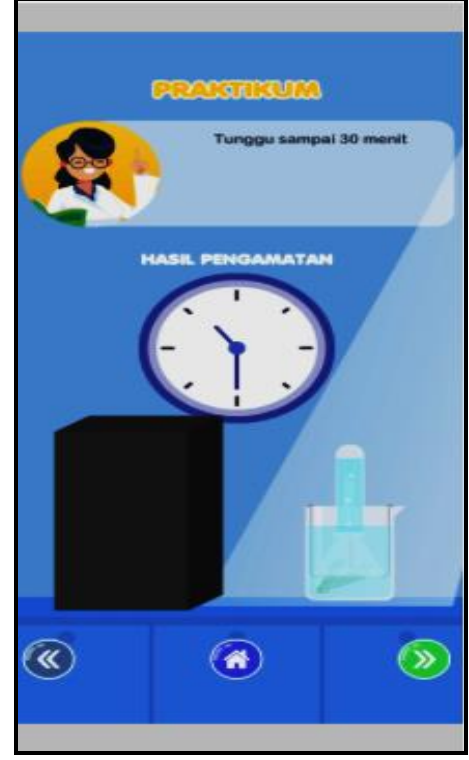

Klik tombol "ke halaman selanjutnya"di bagian bawah sebelah kanan maka akan tampil seperti berikut, amati hasil uji lugol seperti gambar berikut:

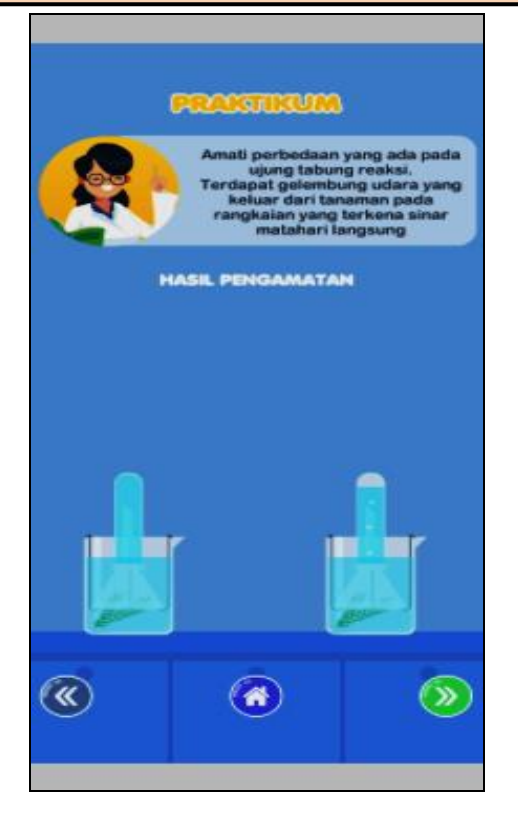

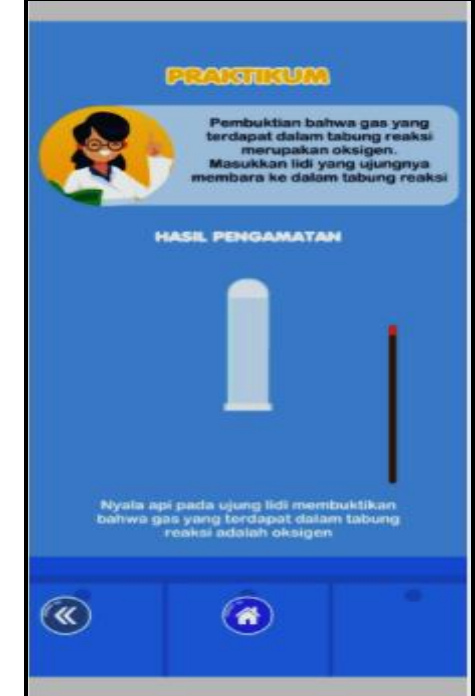

Sentuh, tahan, dan gerakan gambar lidi dengan ujung membara ke dalam tabung reaksi untuk menguji adanya O2 hasil percobaan, amati nyala lidi seperti gambar berikut:

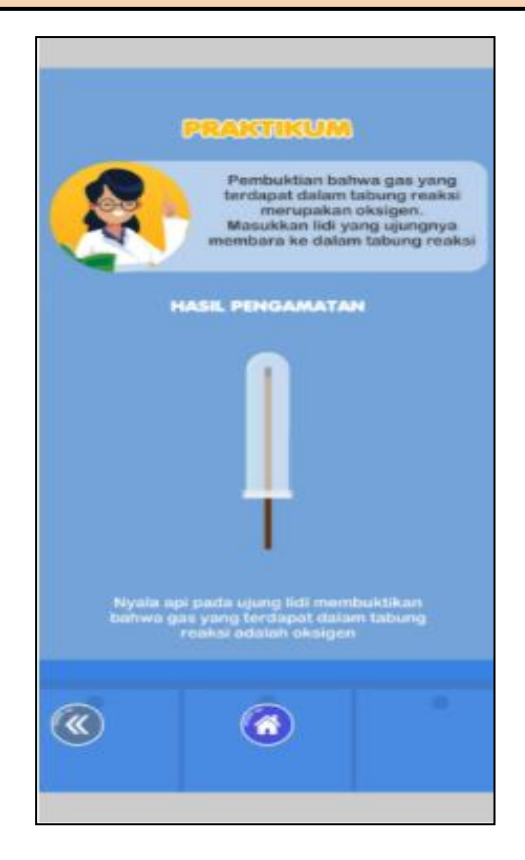